デジタルアーカイブ福井 利用ガイド 2

## 「詳細検索で古文書を探す」

1 「デジタルアーカイブ福井」のトップページで「詳細検索」を選択します。

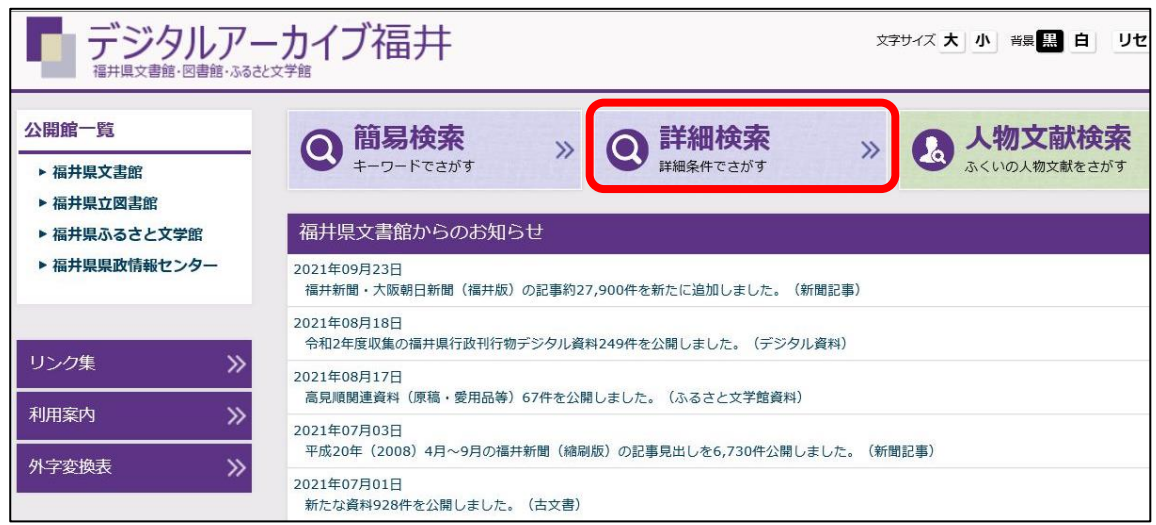

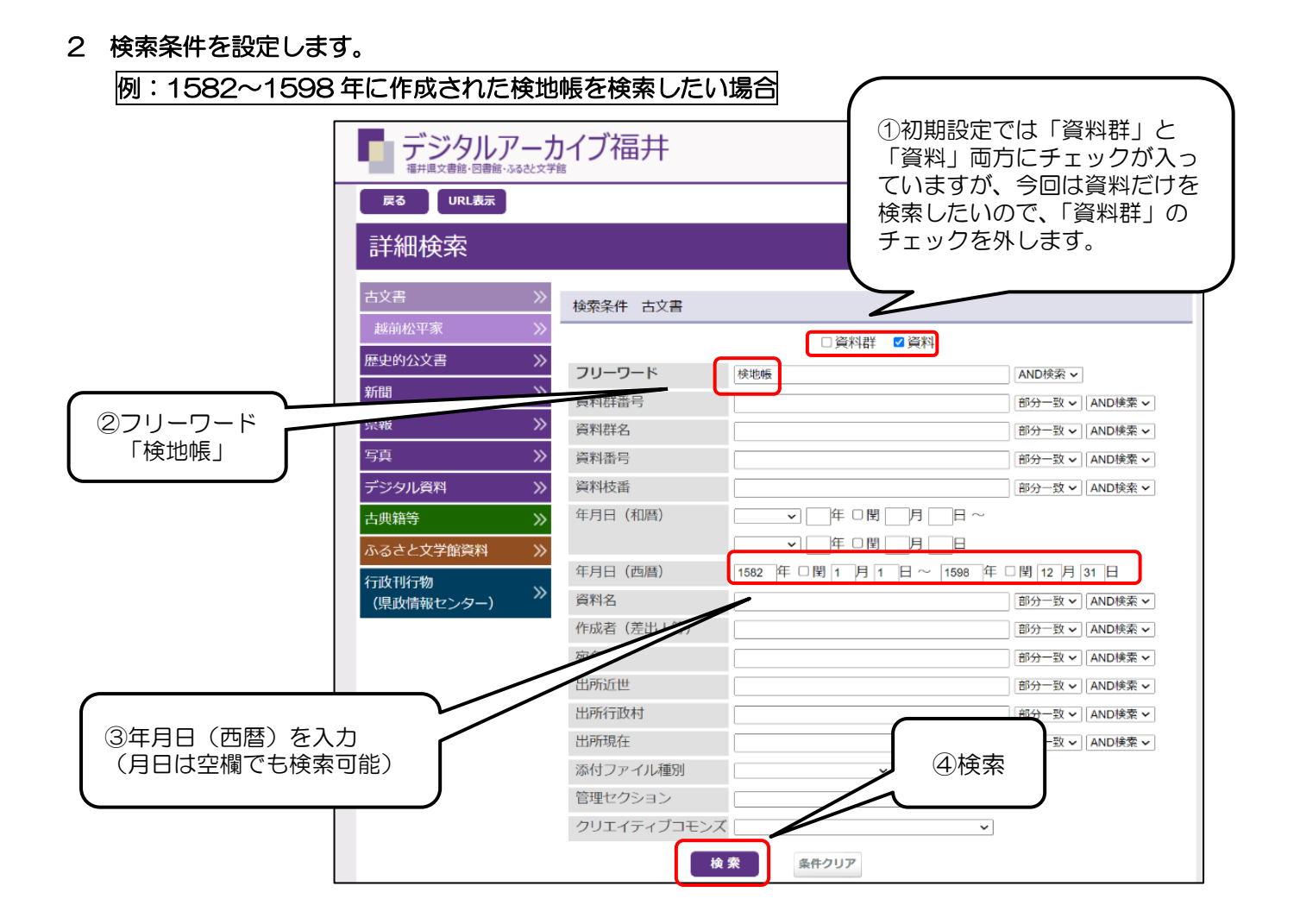

3 検索結果が表示されます。

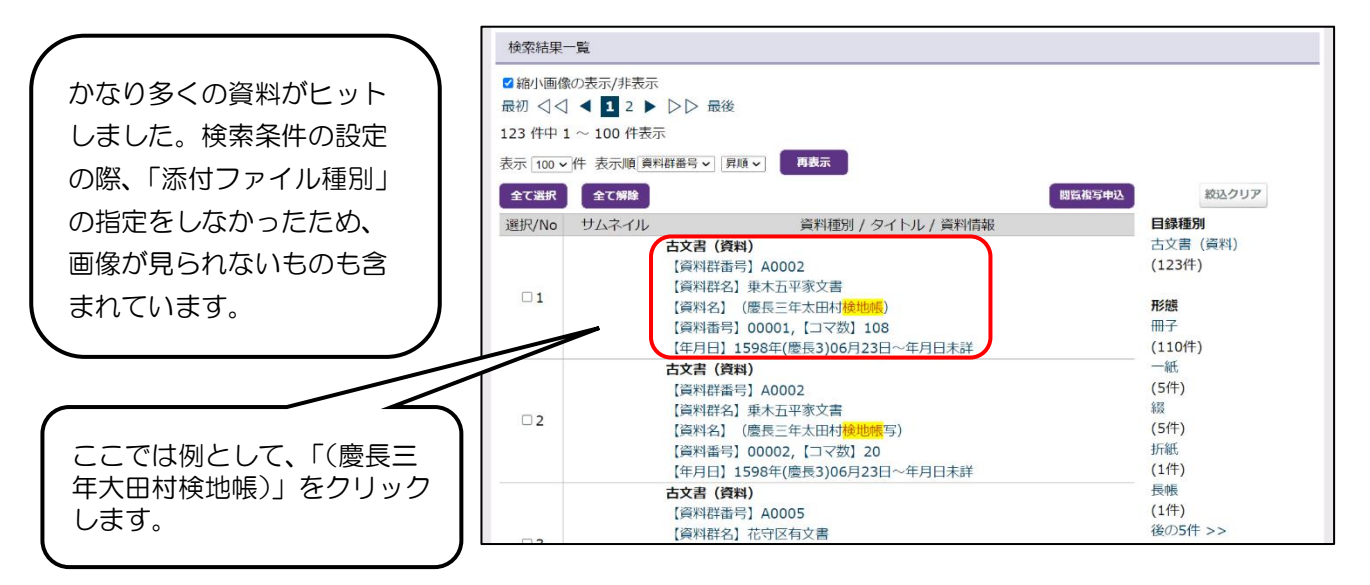

## 4 資料の目録情報が表示されます。

残念ながらこの資料の画像は福井県文書館内限定公開のため、ご自宅等では閲覧できません。

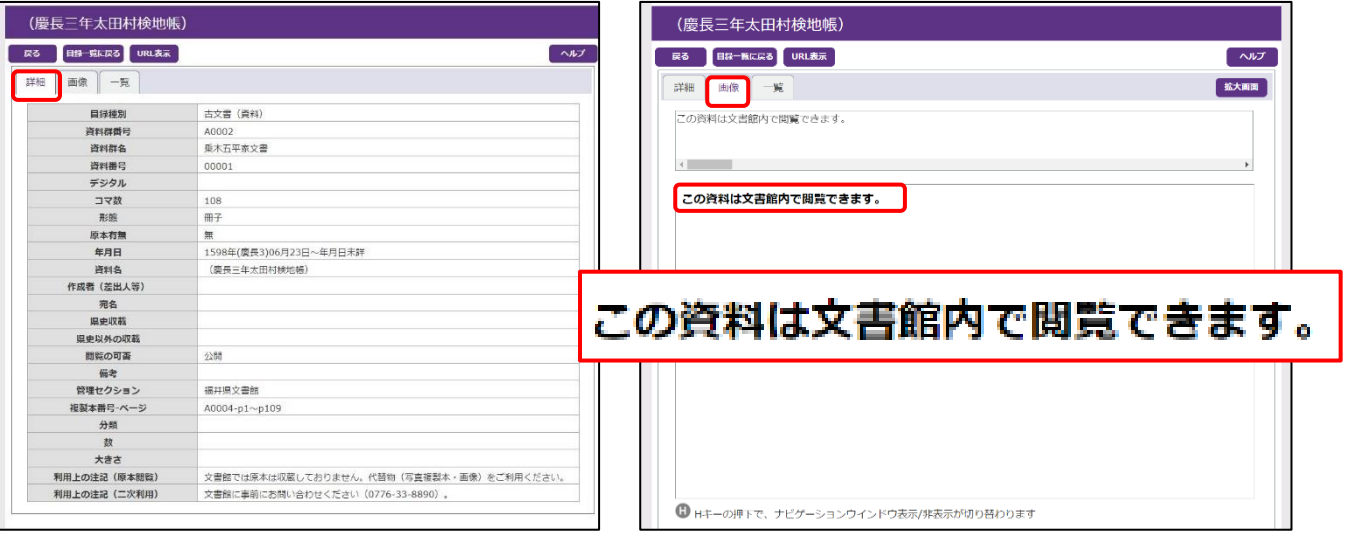

上記のような表示の場合、画像を閲覧するには以下の2つの閲覧方法があります。 ①福井県文書館内に設置されている端末を使って閲覧する。 ②「閲覧複写申込」を行い、福井県文書館内で資料の複製本を閲覧する。 →「閲覧複写申込」の方法については[、利用ガイド5で](http://192.168.195.77/semscontents/site/fukuilib/bunsho/file/613673.pdf)紹介しています。